# **State of Connecticut Department of Mental Health and Addiction Services**

## **Behavioral Health Recovery Program-Basic Needs (BHRP-Basic) Web-Based System**

**User Manual** 

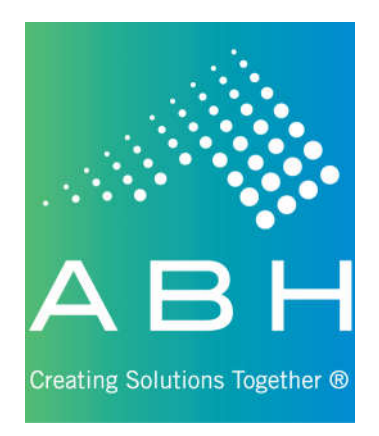

**Updated 7/1/2018**

### **Introduction**

The Behavioral Health Recovery Program-Basic Needs (BHRP-Basic) Web-based system was developed in 2010 to introduce new efficiencies to agencies providing treatment services for applicants served by the Medicaid for Low Income Adult (LIA/Husky D) program. The application uses the latest Internet technology to provide a safe, secure method to approved users for the following functions:

- $\triangleright$  View site-specific current and historical RSP information for individuals registered with BHRP-Basic through your agency.
- $\triangleright$  Register applicants for the RSP program and request initial and ongoing recovery supports.
- $\triangleright$  View the outcome of all requests for supports including details on when and where to pick up supports or the rationale for denials.

#### **System Access Requirements & Security Information**

Due to the confidential nature of the information contained in the Web-based system, users must possess an active login and password to obtain access. It is expected that any login/password will NOT be shared; this will preserve the integrity of the system.

In order to successfully access this secure Web-based system, users must have access to the Internet. To successfully view the system, the computer used must have an Internet browser that will allow viewing of 128-bit encrypted transmission.

Advanced Behavioral Health, Inc. is committed to protecting confidential applicant information and ensuring compliance with state and federal regulations regarding privacy and confidentiality. With Advanced Behavioral Health's security infrastructure in place as well as the security built into your own browser, we are confident that your online information is protected from those individuals not approved for access. Advanced Behavioral Health, Inc. uses 128-bit encryption during your online sessions to safeguard your data. Encryption is essentially a sophisticated way of scrambling the information you enter online before it leaves your computer, so that it will be totally unreadable if it is intercepted by another party.

#### **Other Security Features**

We have a firewall in place, which is highly sophisticated software and hardware that reviews data coming in and out of our system, so that only authorized users are able to pass information in to our BHRP-Basic Web-based system. Users have limited access to the minimally necessary applicant-specific, site-specific current and historical authorization information stored in our BHRP-Basic system, but are restricted from access to any clinical data. The data entered by system users are stored on secure servers within ABH. ABH servers physically reside in a locked data center and are protected against data loss. The data center stores data entered in a backup file three times a day and maintains these backup files outside of the organization for redundancy and recovery purposes. To help you ensure that you are really connected to the BHRP-Basic Web-based system during your online sessions, we use digital identity verification. ABH has a digital server certification from thawte™ which your browser uses each time you sign on to let you verify that you are connected to ABH, Inc. This certificate enables the IIS server to perform SSL encryption at the 128-bit level. The server certification can be viewed at the bottom of the page by clicking on the thawte ™ padlock symbol. Lastly, we have other security measures that we have put in place which are HIPAA compliant and reflective of industry standard. These security measures are in place to guarantee that we meet our commitment to protecting and serving the applicants served by the Behavioral Health Recovery Program-Basic Needs (BHRP-Basic), as well as improving the efficiency of your agency.

### **Using the System – Access**

Because of the need to protect the information collected by Advanced Behavioral Health, Inc. access to the BHRP-Basic Web-based system is restricted to approved users only. To obtain access to the system an individual must:

- $\triangleright$  Be employed by a provider who bills Medicaid for clinical behavioral health services for applicants receiving Husky D, or be a provider approved by the Department of Mental Health and Addiction Services (DMHAS).
- $\triangleright$  Request and receive a unique, individualized login and password which is to be used by the registered user only.
- Receive training provided by Advanced Behavioral Health, Inc. in the proper use of the system.

### **Basic System Display Information**

The following items appear throughout the system:

Command Buttons:

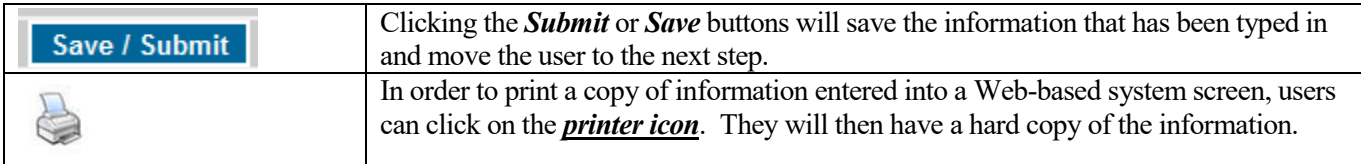

#### Data Entry Fields:

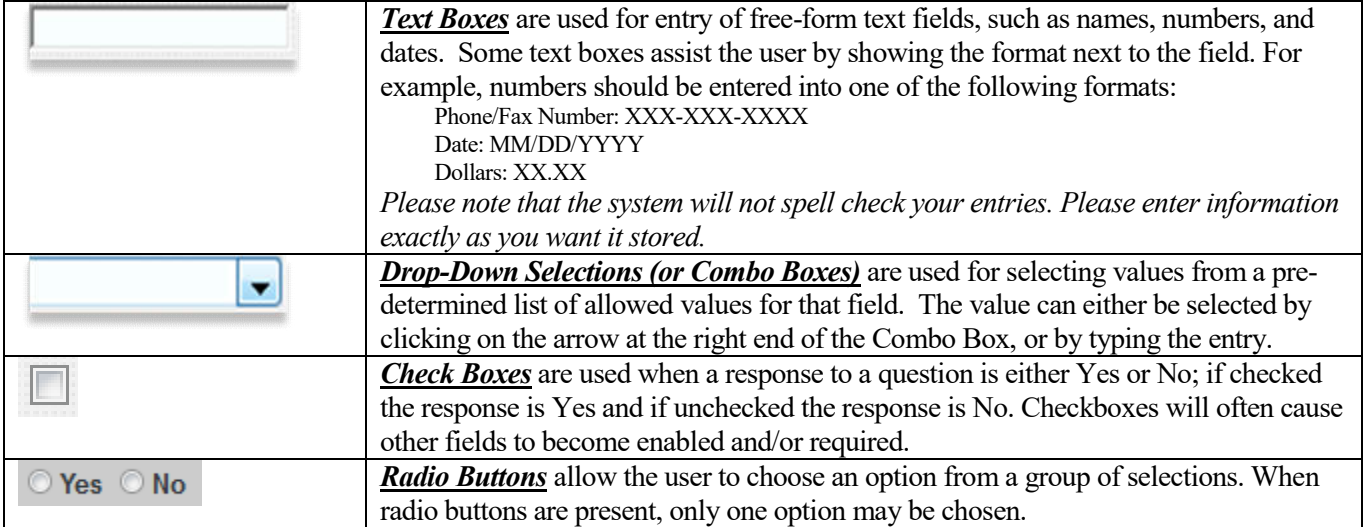

#### Navigation Buttons:

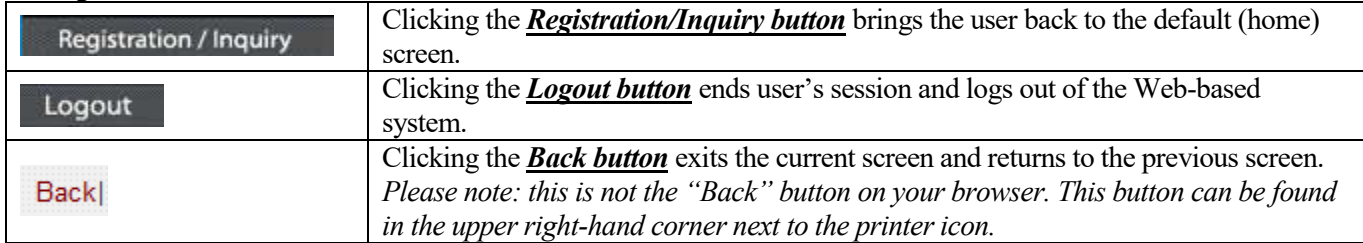

## **Logging On to the Web-Based System**

To access the BHRP-Basic Web-based system, users will first need to log on to the Internet and go to the Advanced Behavioral Health Web site at www.abhct.com.

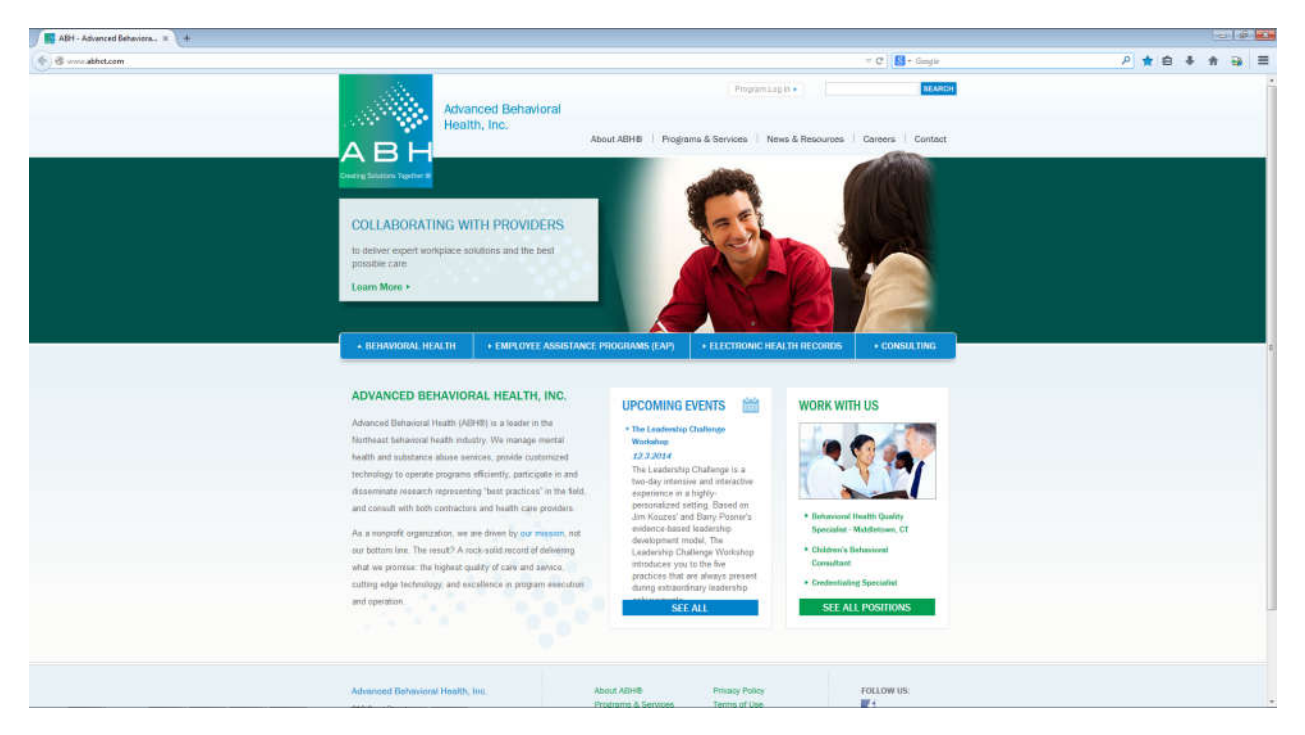

From this page users can:

- Select *Program Log In*, in the upper right hand corner, then *BHRP – RSP* to log in.
- Select *Programs & Services*, then *BHRP – Basic & Clinical* to view and print sample documentation, provider alerts, and other important program documents.

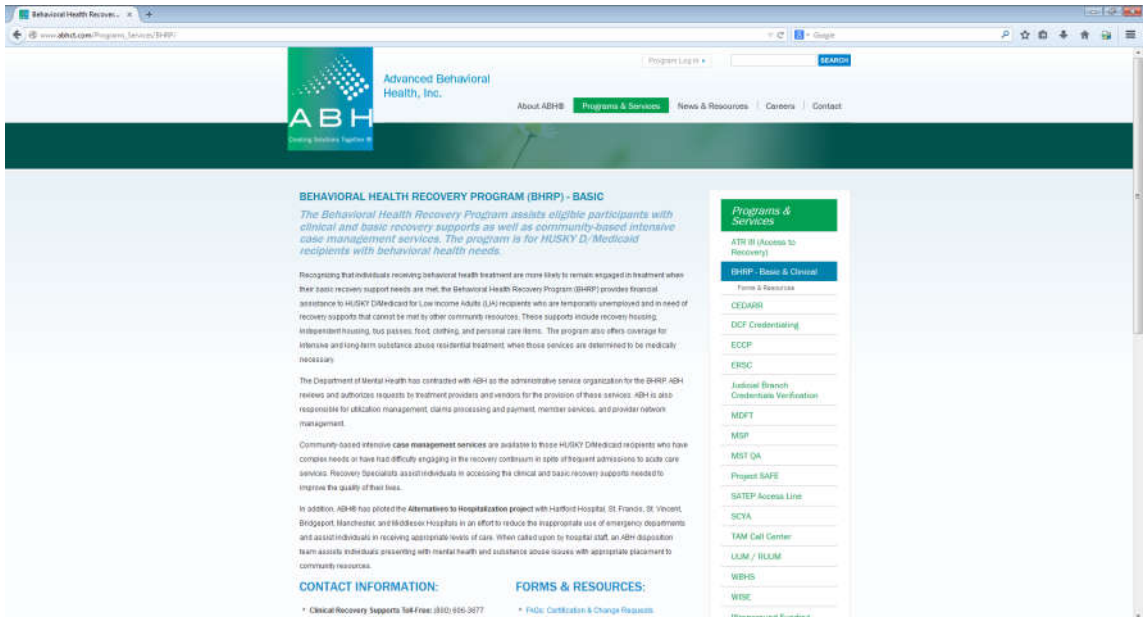

Once a user connects to the ABH Web site and navigates to the BHRP-Basic login screen, s/he must enter a User ID and Password. Once the User ID and password have been entered, click the Log In button.

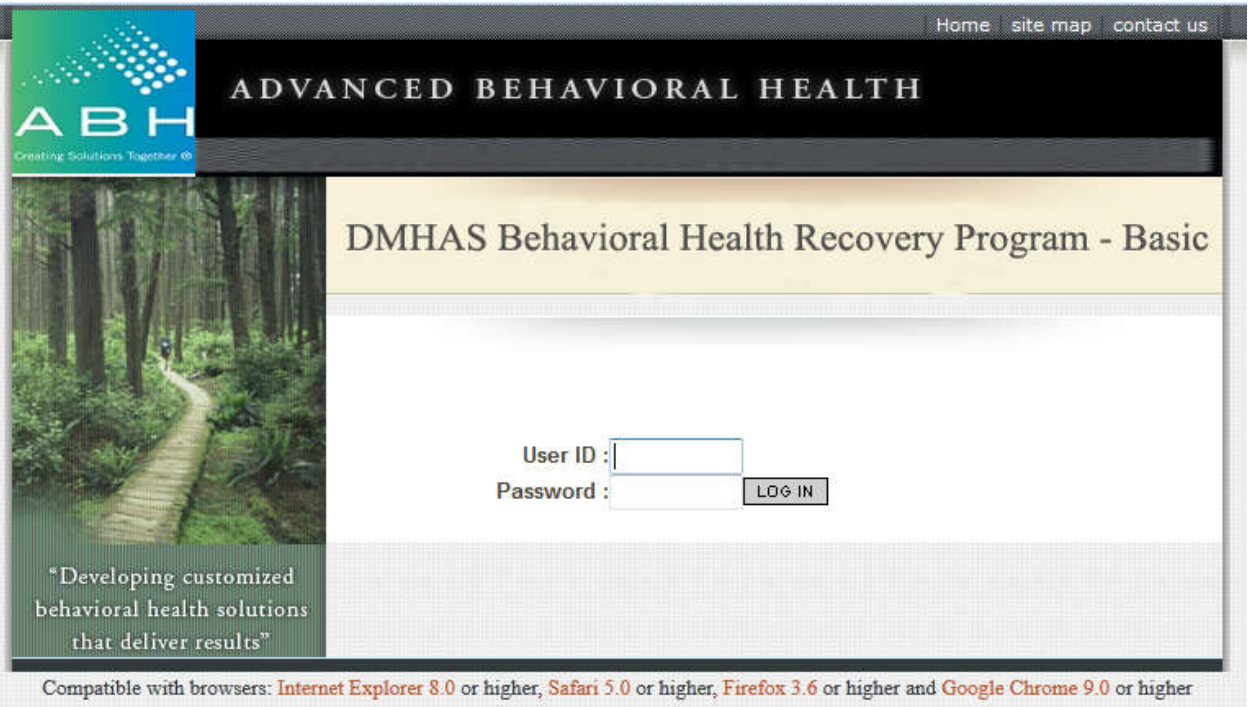

*Tip: Occasionally, notices and announcements concerning system changes, maintenance, or service updates will appear on the login screen. Please read these notices and adjust accordingly.*

If you have entered your User ID and Password correctly, the screen shown below (the Registration/Inquiry Screen) should appear.

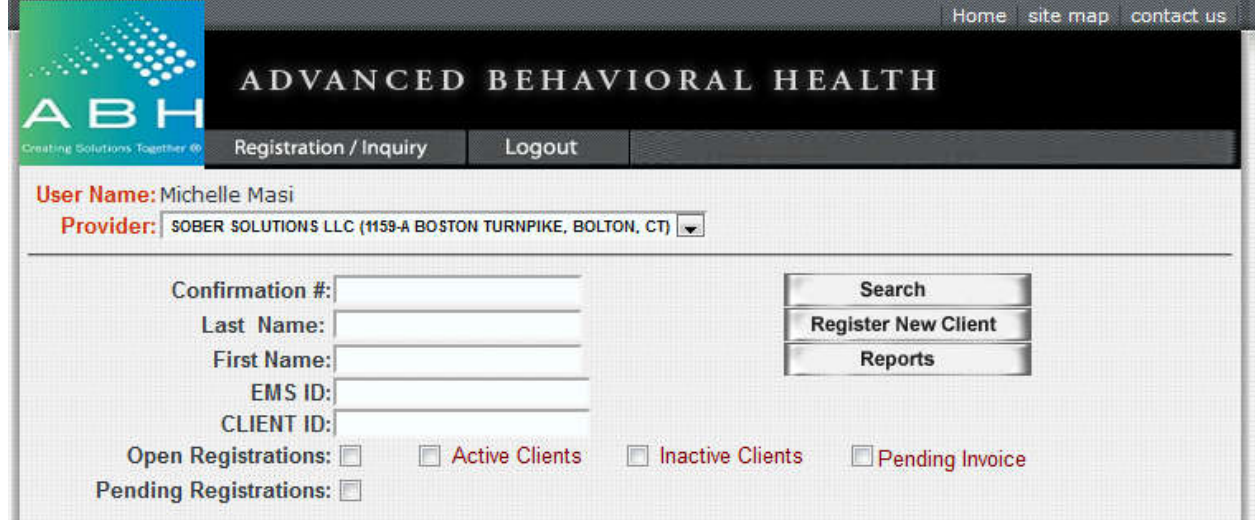

## **Registering & Searching for Clients**

Please note that each user is linked to a specific provider site. In this screen you can **register a new applicant** or check the status (**search**) of an applicant who has already been registered. If you select **register new applicant** you will be brought to the following screen:

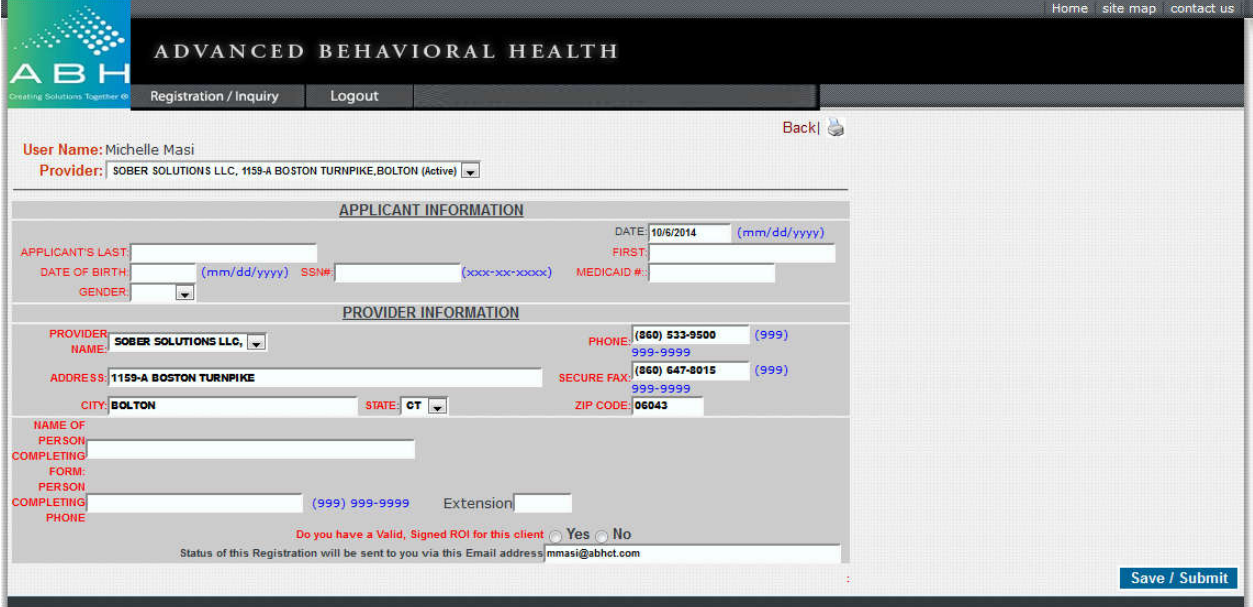

*Tip: If you skip a required field you will receive a reminder message when you hit Save / Submit.*

All fields labeled in red are required. The Provider Information fields will be filled in based on information provided on the access request form. Once an applicant is successfully registered you will receive the following message and option of registering another client or applying for services.

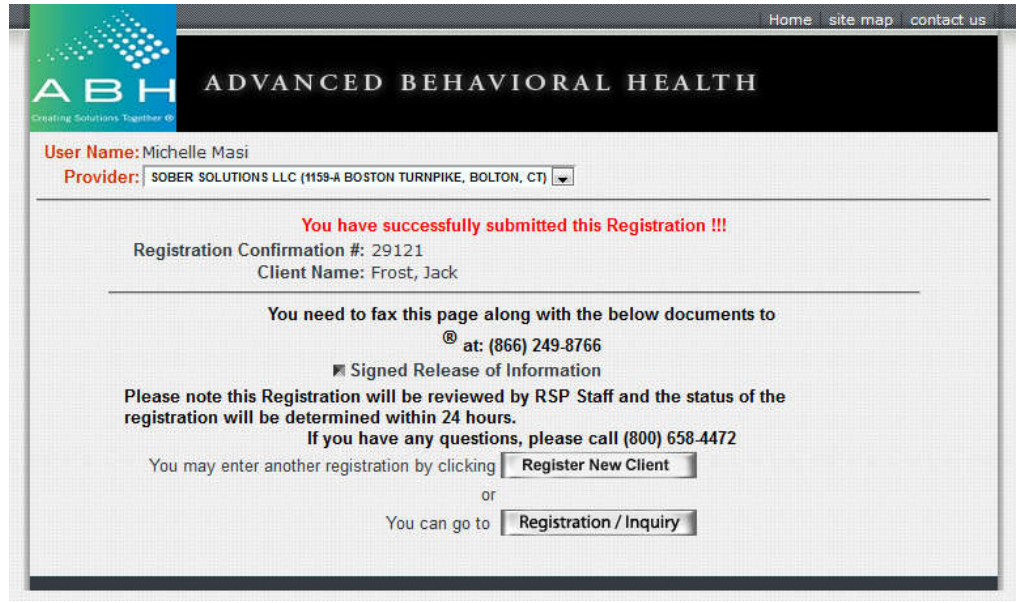

Client registrations will sometimes flag as pending due to mismatched information. This could be due to a typo in your registration information, or outdated information on the BHRP-Basic Needs system that needs to be updated.

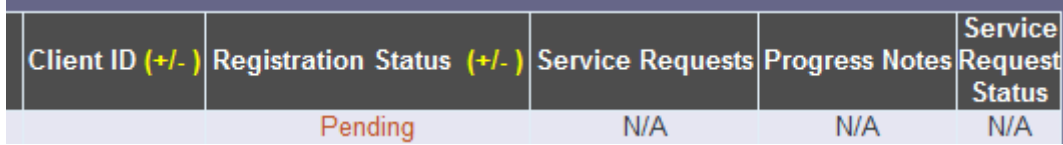

BHRP-Basic Needs staff will review the pending registration, as well as the information on file. When possible the registration will be released and you will then be able to continue on to request services for the applicant. Occasionally, staff will be unable to reconcile the information and will contact the requesting provider to re-register the client using corrected information.

Users can search for an existing client by using any combination of the fields listed on the Registration/Inquiry screen. Users may also filter for clients with the check boxes listed under Client ID.

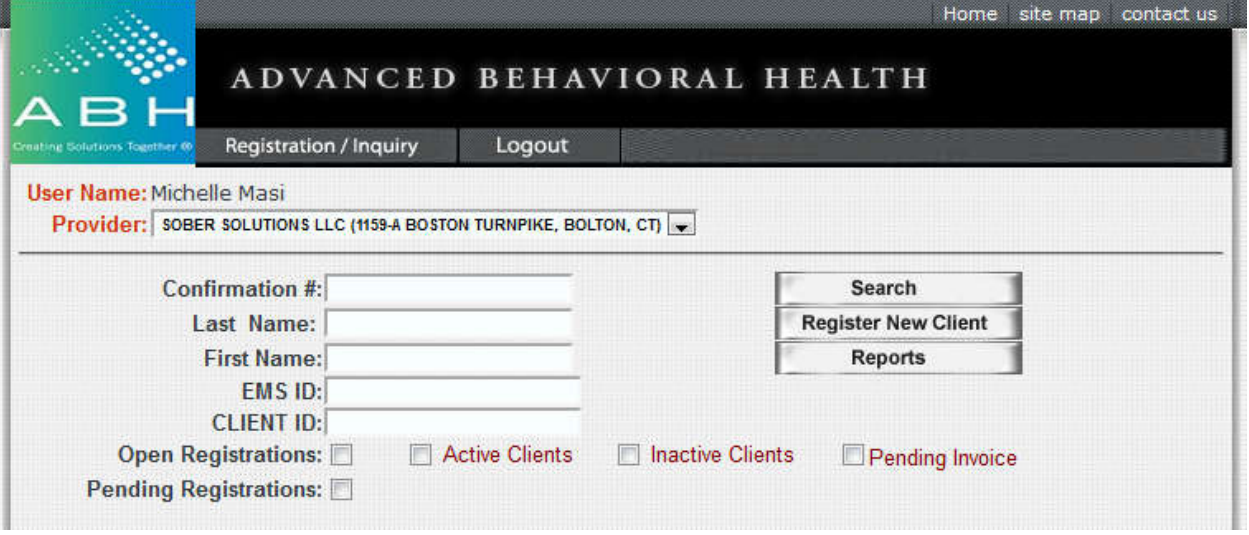

Open Registrations:All clients with registered with at the current provider location. Active Clients: Clients currently authorized for services with units available to bill. Inactive Clients: Authorized clients who have exhausted units but have not yet been discharged.<br>Pending Invoice: Clients with invoices submitted that are missing a matching progress note. Clients with invoices submitted that are missing a matching progress note. Pending Registrations: Clients with registrations flagged for mismatched information.

## **Requesting Services**

In order to request BHRP-Basic Needs services for an applicant, search for the client.

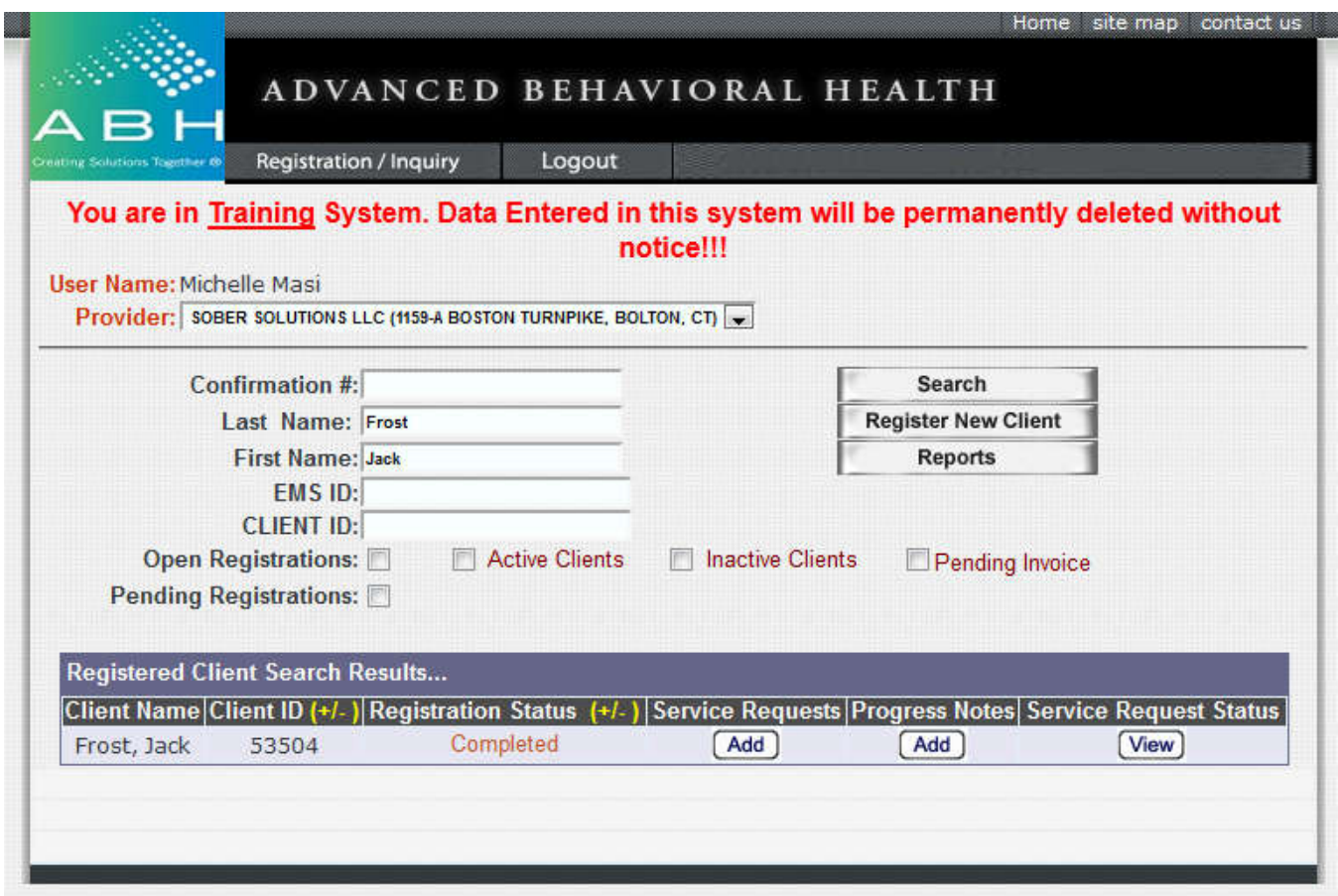

Selecting the *Add button* under *Service Requests* brings you to the screen pictured below.

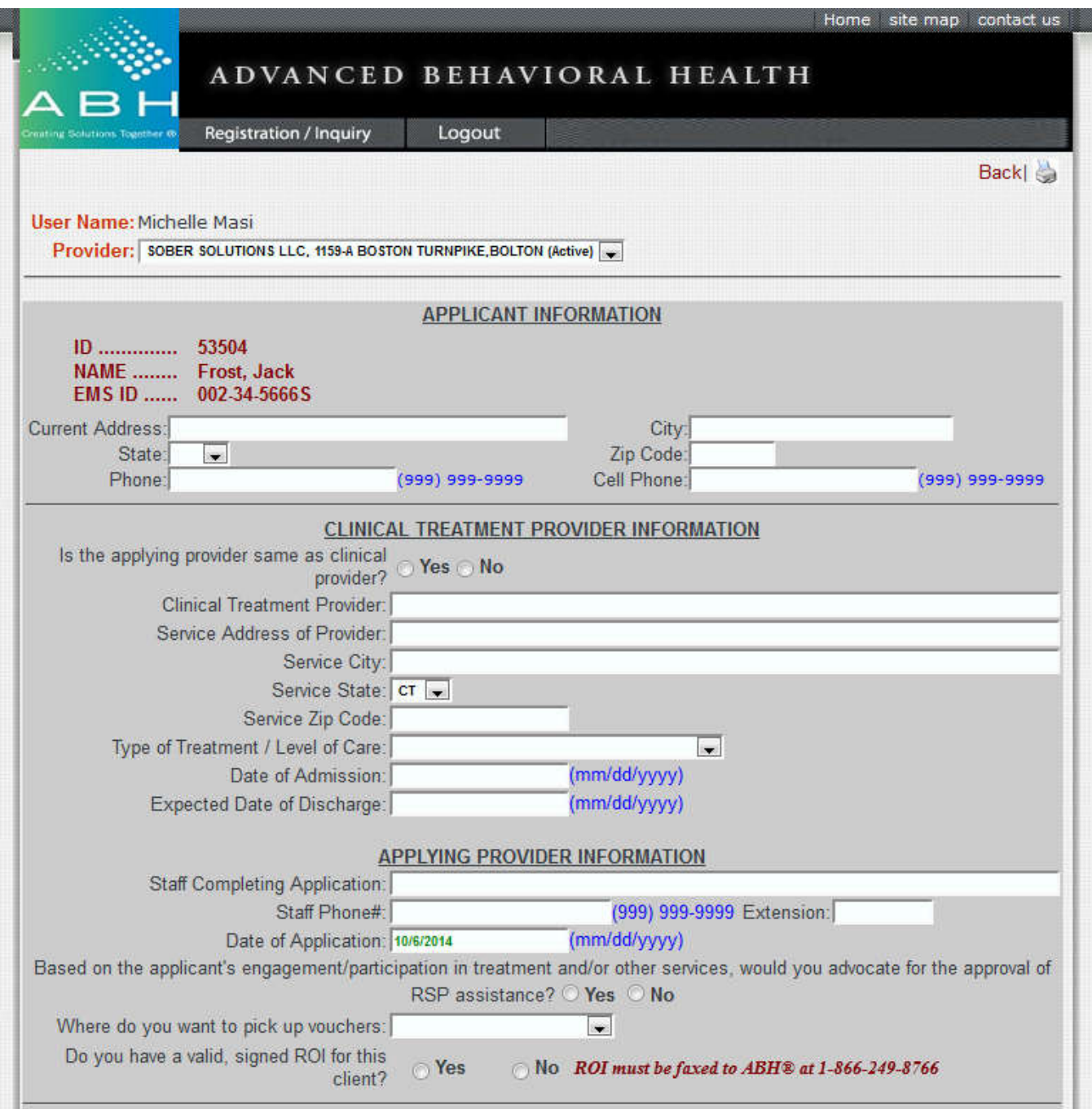

The *Applicant Information* fields are all required except for the Cell Phone field. If the client is homeless, you may enter "homeless" in the current address field and indicate the city where they are sleeping. If they do not have a phone number you may enter 999-999-9999.

The *Clinical Treatment Provider Information* fields are all required. If you are the **clinical** provider submitting the request you will select YES and your agency's information will fill in automatically. You will need to enter the level of care, admission date and expected discharge date. If you are **not** the clinical provider submitting the request you will select NO and enter the information as provided on the Treatment Verification Form.

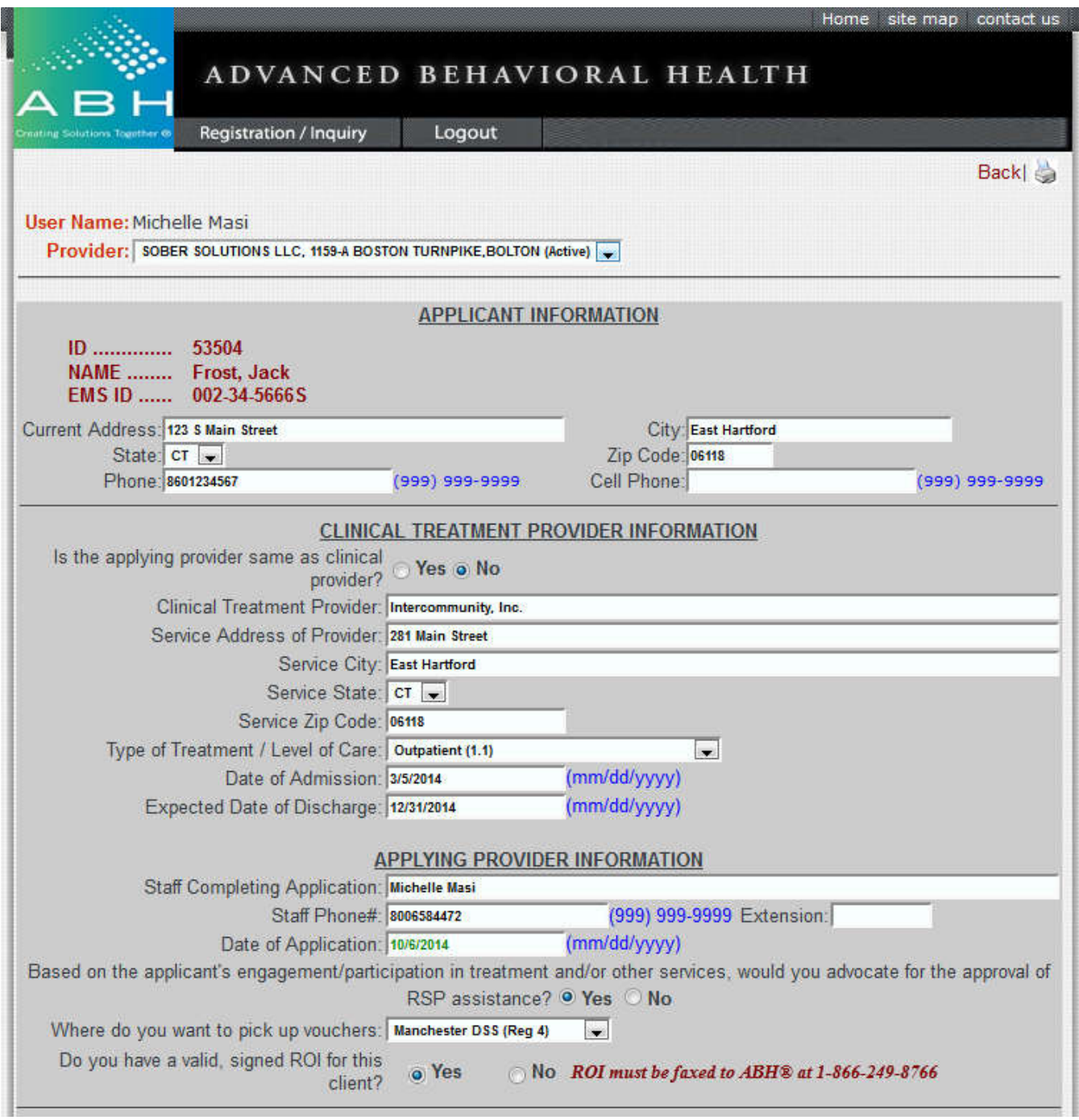

The *Applying Provider Information* fields are all required.

If you answer NO to the advocacy question the application will be denied.

#### Independent Living Housing & Landlord Verification Form:

In order to request this service, the applicant will need to have his or her landlord complete the Landlord Verification Form. The requesting provider will data enter the information from this form into the Web-based system. All fields are required.

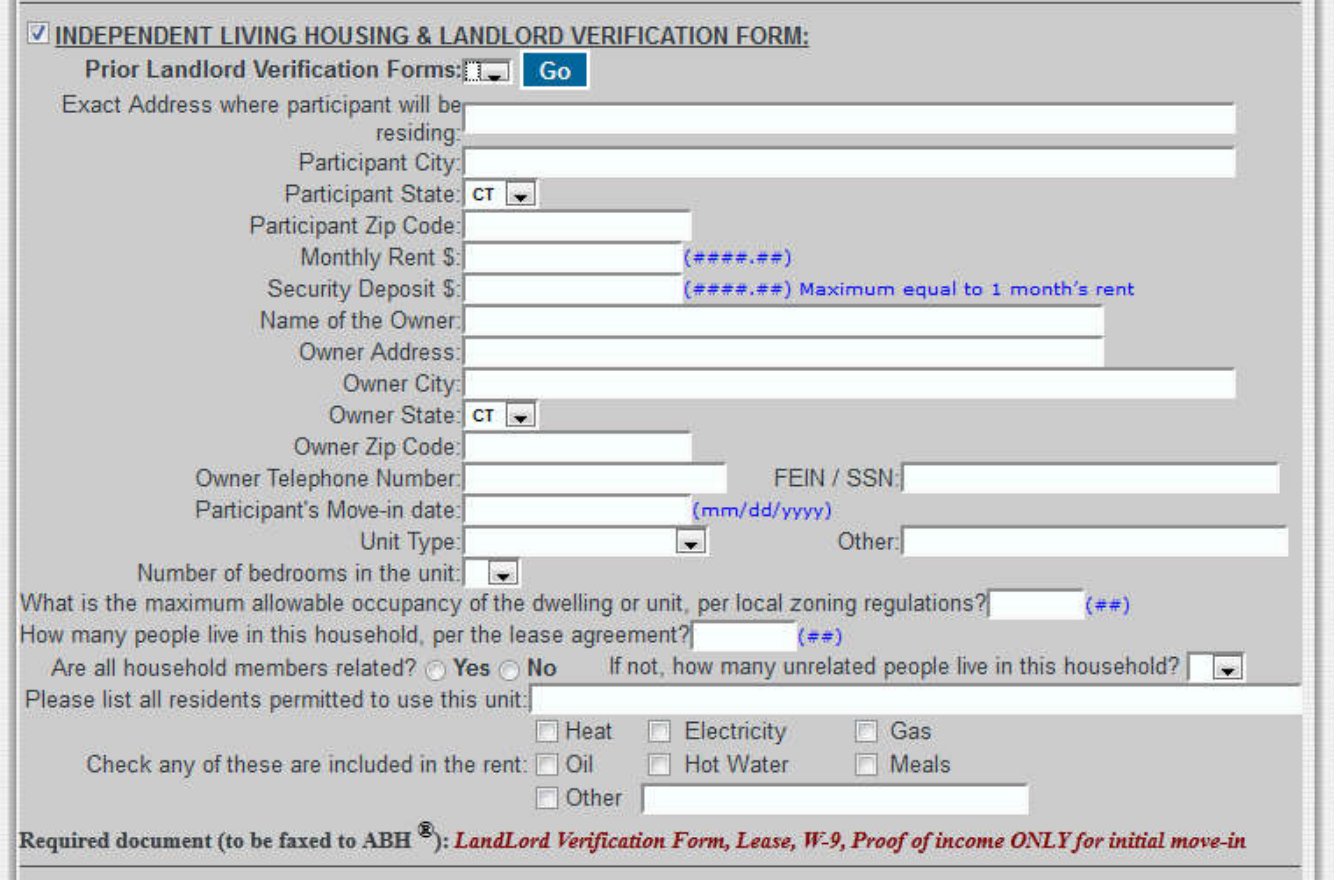

*Tip: If the client has requested (and been approved for) independent housing assistance in the past, the prior Landlord Verification Form will be stored in the system. The requesting provider can select it from the drop-down box labeled Prior Landlord Verification Forms and click Go to fill in that form's data. It is the requesting provider's responsibility to confirm all information is current and valid.* 

#### Supported Recovery Housing and Shelter Services:

This request should only be completed by the SRHS and/or Shelter provider. All fields are required. The list of contracted houses is available on the ABH Web site for all other providers seeking housing supports. Clients and/or clinical providers should contact housing providers directly for information on bed availability.

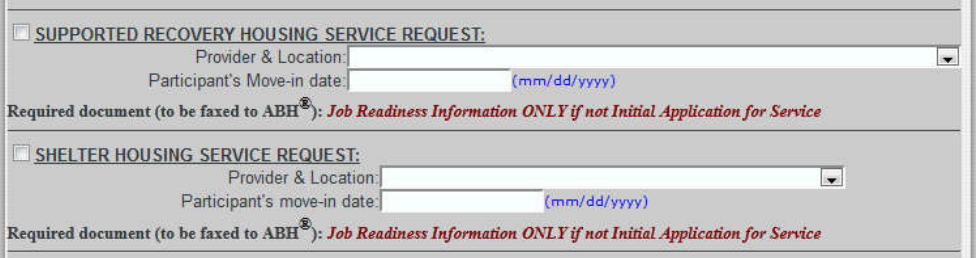

Other:

This category can be used for any request that is not indicated elsewhere. All fields are required. All requests are reviewed by DMHAS. Some examples of *Other* requests are for work-specific clothing or items, birth certificates, etc. Providers should document the item being requested, the cost of the item, and the reason for the request, as well as the vendor name and address. Depending on the vendor and request, additional supporting documentation may be requested.

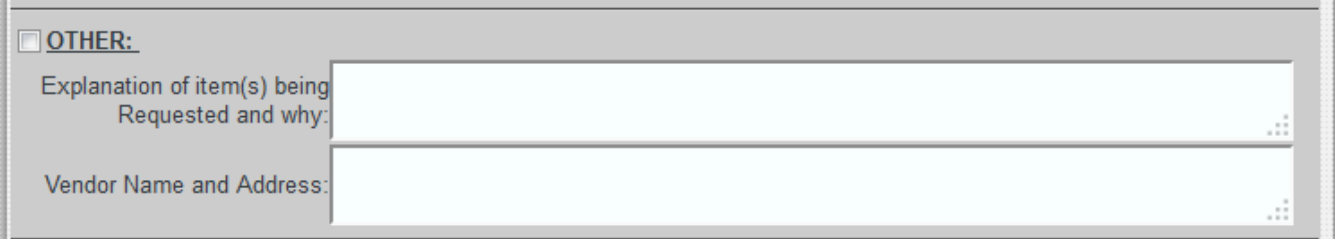

Once you have selected all requested services you will *Save/Submit* the application. If you have skipped any required fields, or otherwise provided invalid data, you will receive pop-up messages explaining what needs to be fixed before the application can be submitted.

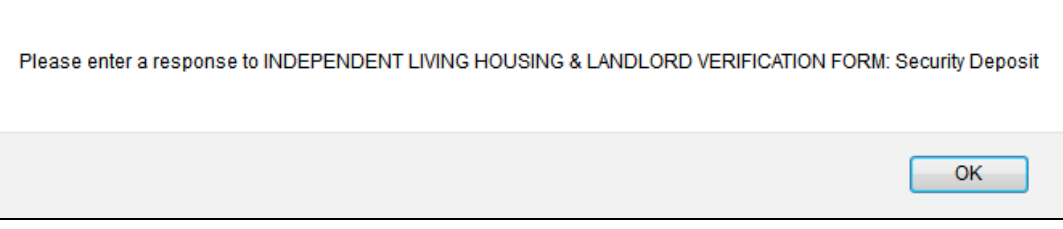

If all information has been submitted and is valid the following screen will appear. You will be instructed to fax other supporting documents needed to process each individual request and may use this confirmation as a cover page.

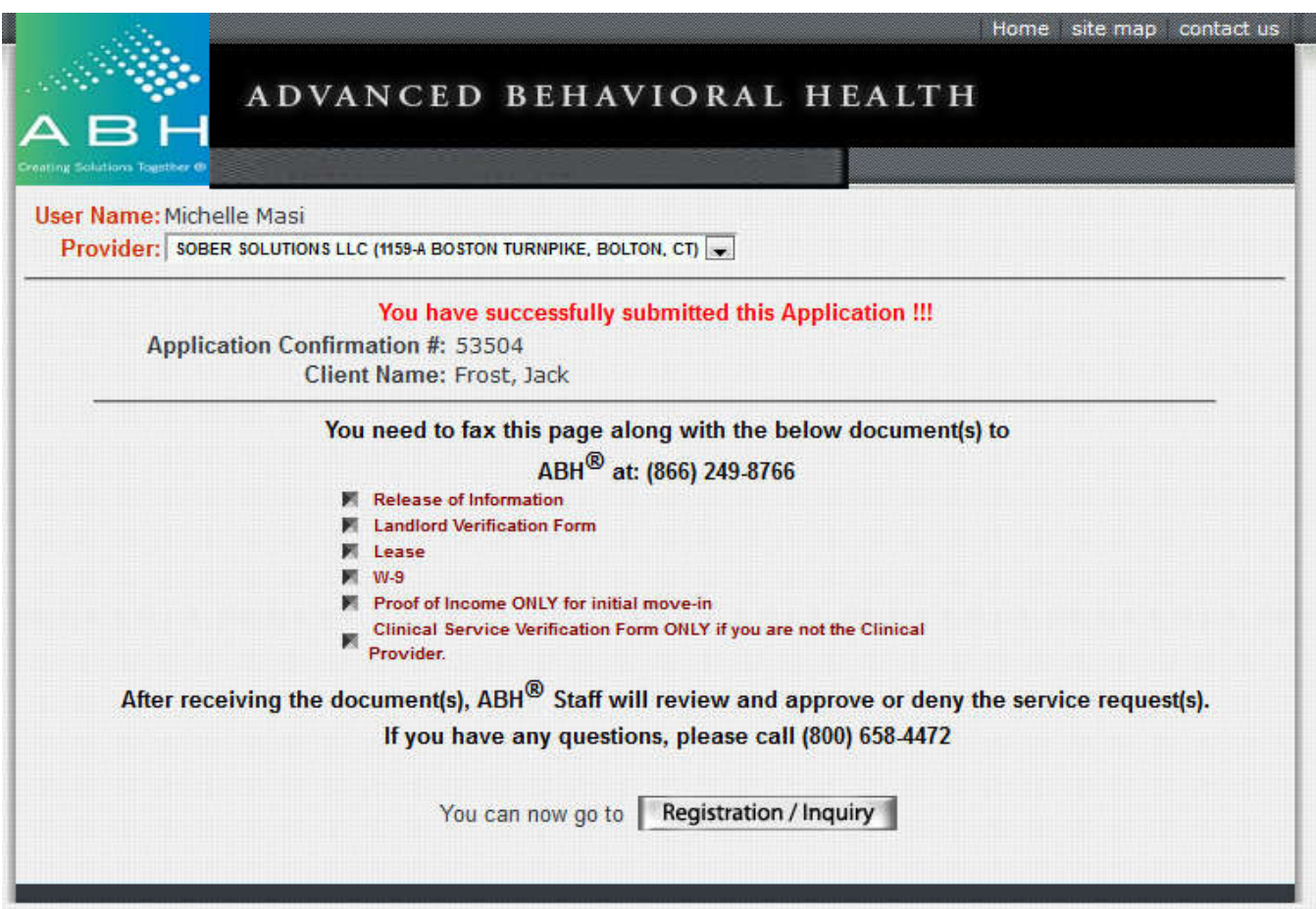

Applications are processed, in the order they are received by ABH, in approximately 5 business days. If any required information is missing you will be contacted with a request to fax the information in. Requesting providers can check the status of applications at any time online via the *Service Request Status*.

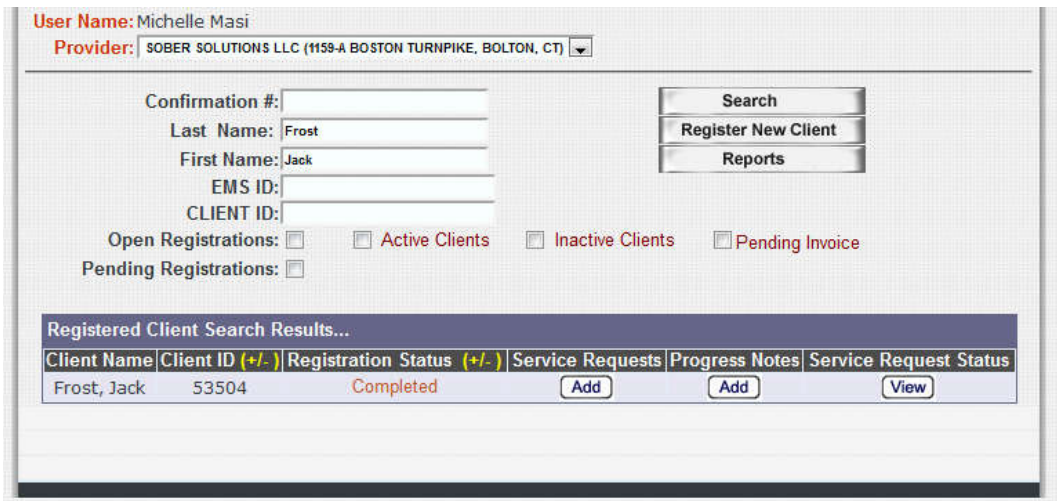

Once you have clicked *View* you will be brought to the following screen, where you can view the current status and outcome of a request. In this screen, you will also be able to view the last 12 months of the applicant's history with the BHRP-Basic Needs program.

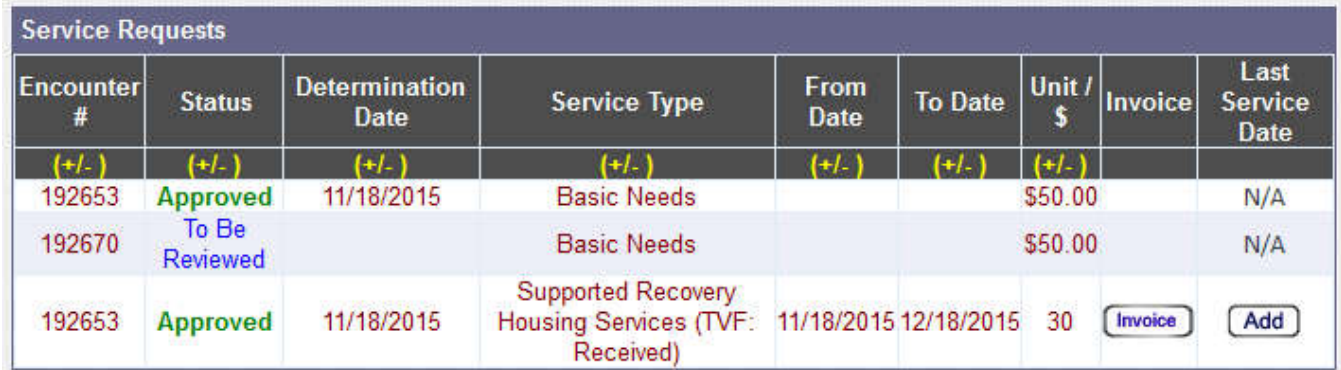

Clicking the red **Denied** will show the reason(s) for denial.

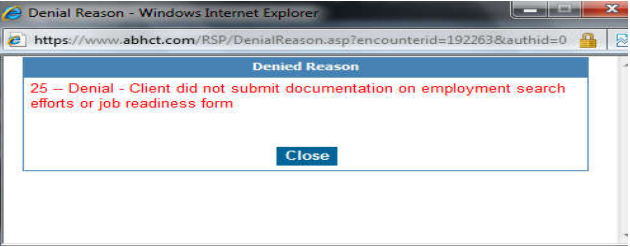

If an application's status is Ineligible, this means that the client either does not currently have active Husky D insurance, or is receiving state cash and/or federal disability funds, and is not eligible for the program. The applicant must contact BHRP-Basic Needs directly to determine the exact nature of program ineligibility. BHRP-Basic Needs staff cannot discuss eligibility criteria or disqualification with providers.

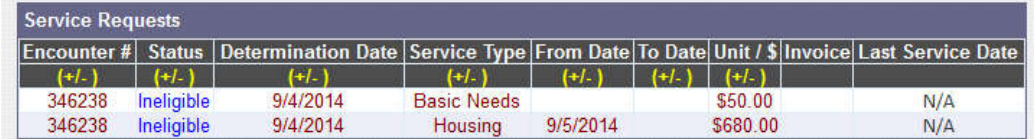

### **Progress Notes & Invoicing:**

SRHS and Shelter providers submit claims via the Invoice button. Invoiced SRHS claims will not be released for payment unless a matching progress note has been entered. Shelter claims do not require progress notes.

If an applicant has been approved for services at your location, the *Invoice* button will appear once the authorization has begun. A *View* button indicates that all units have been billed.

From the Registration/Inquiry page, search for the client and click *Add* under Progress Notes

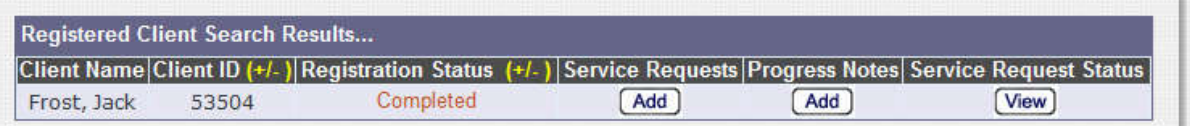

All fields are required. Please note that the Goal being worked on, Intervention Provided, Client Response to Intervention, and Plan/Next Steps sections have a 250-character limit. Multiple notes can be entered for a single session, if needed, to capture all goals and discussions.

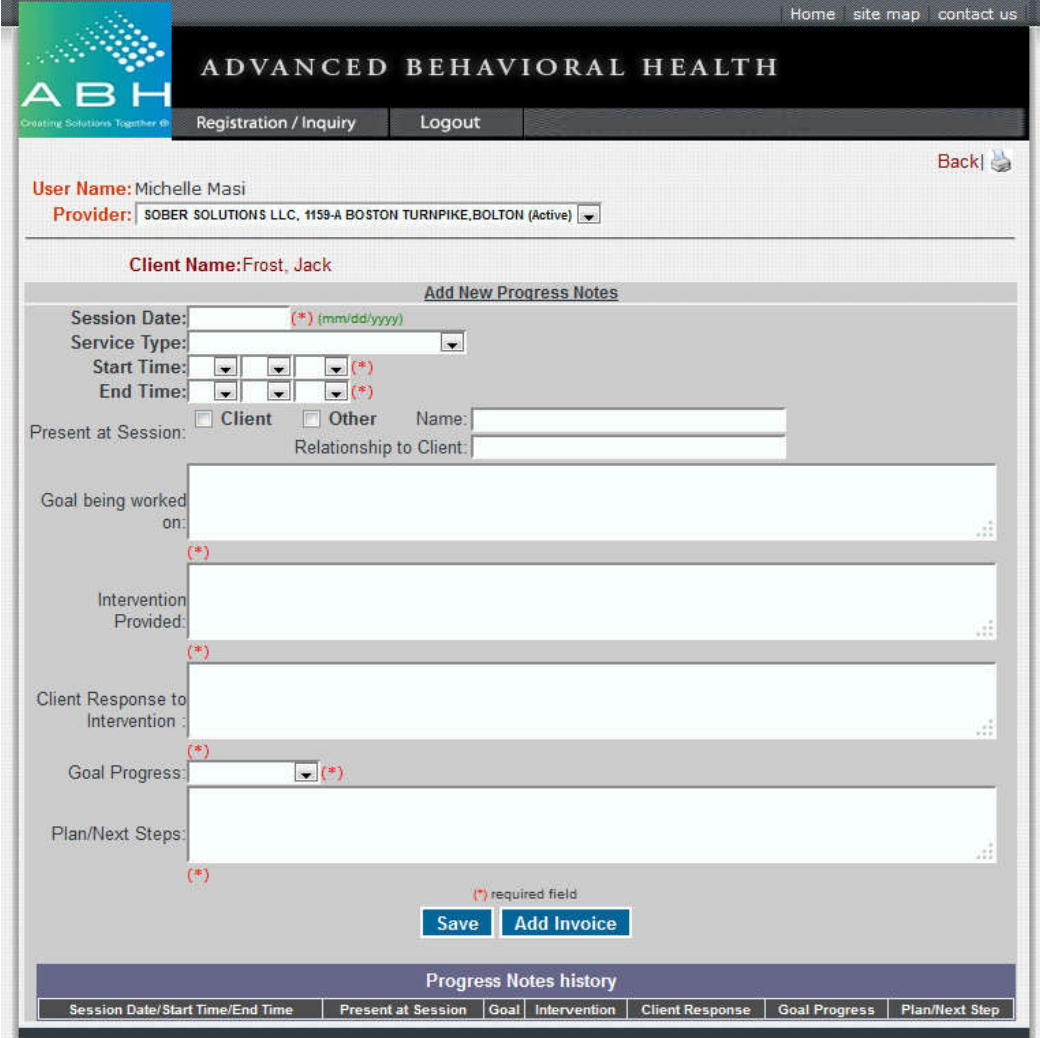

There is also a shortcut Add Progress Notes button next to the Submit button on the invoicing screen. This will take a user directly to the progress note entry screen.

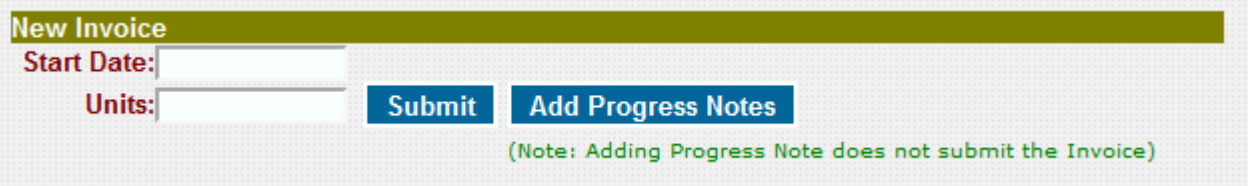

Users must enter a progress note and an invoice separately in order to create a claim for payment.

Once the user clicks Save, the fields will clear out and the content of the note will move to the table below the empty fields. All progress notes entered by provider location staff can be viewed from this screen.

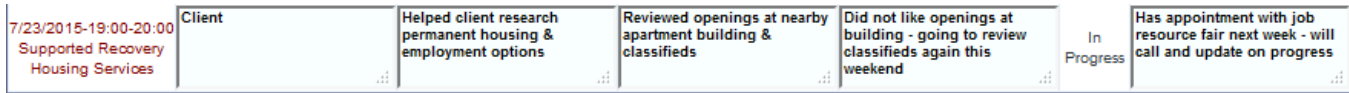

*Tip: Entering a progress note alone will not create an invoice. You must also enter a bill for services via the Invoicing screen.*

To enter a bill for services, navigate to the Service Request Status screen and click the *Invoice* button.

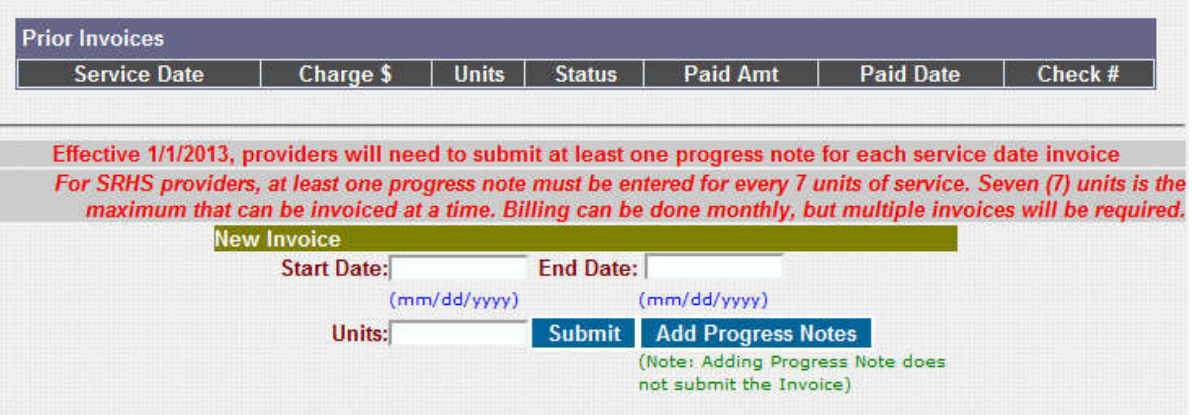

Session invoicing is based on the service profile outlined in your organization's Rate Schedule and will be limited to dates authorized by ABH. Future dates are not billable.

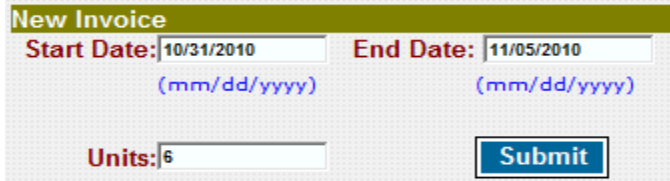

When you enter the *Start Date* and *End Date* and tab to *Units,* the number of units will fill in automatically. The Webbased system will not allow you to invoice more than 7 units of SRHS or 30 units of Shelter at a time. Once all fields are complete click *Submit*.

If you have not entered a corresponding progress note, you will be notified via an on-screen message that the invoice has been flagged and will remain in a Pending state until a progress note has been entered. Once a note has been entered, the system will automatically reprocess Pending claims.

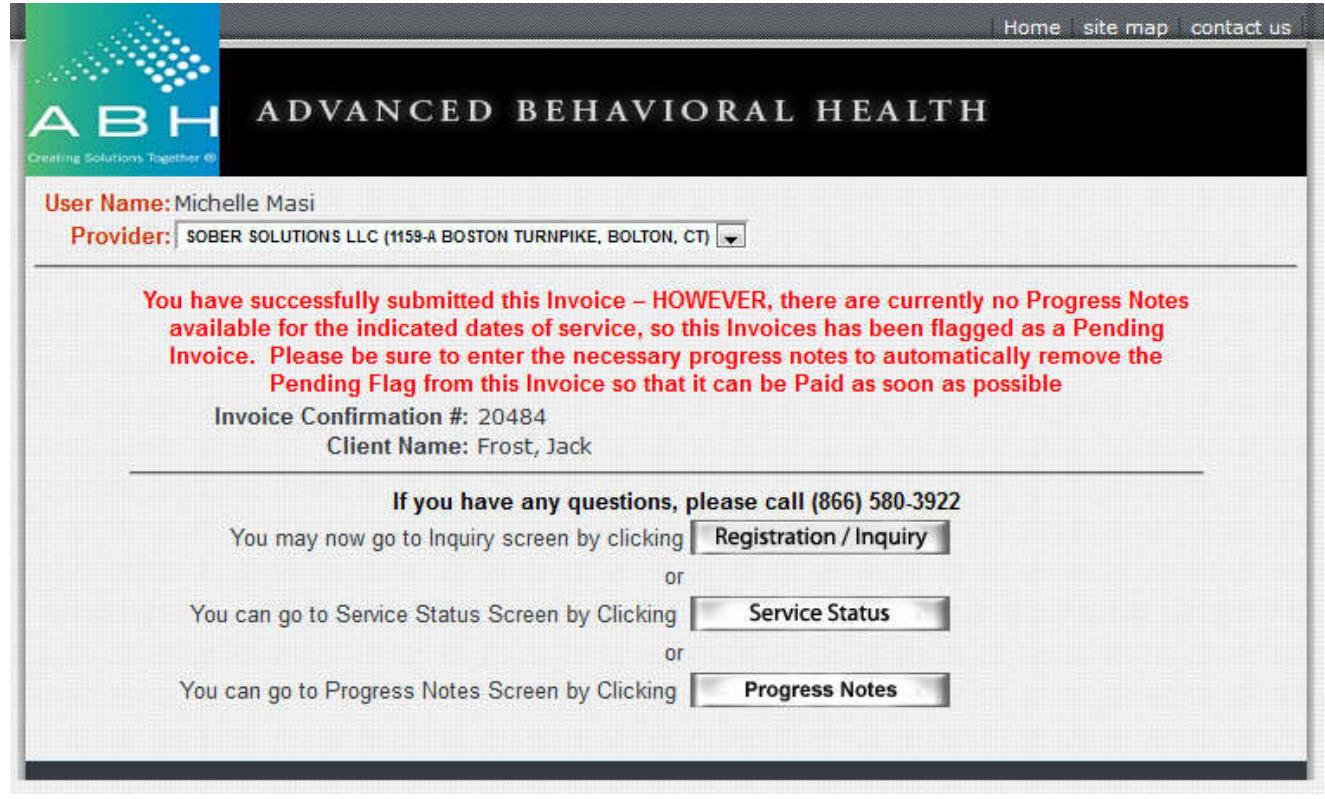

You can check the status of invoices submitted by navigating to the Invoice screen. The table will fill in with billed service dates, charges, and status.

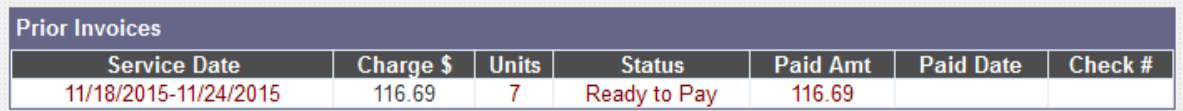

Once the claims processing system has adjudicated the claim to the internal BHRP-Basic Needs system, the Status will update with whether the claim is ready to pay or has been denied. Claims may be denied if the requested timeframe or number of units exceeds the service approval, or if the provider bills outside of the timely filing window. The Paid Date and Check # fields will fill in for provider reference once the claim has actually been included on a check run.

Similar to application outcomes, providers may click on a red **Denied** message to learn why the claim was denied.

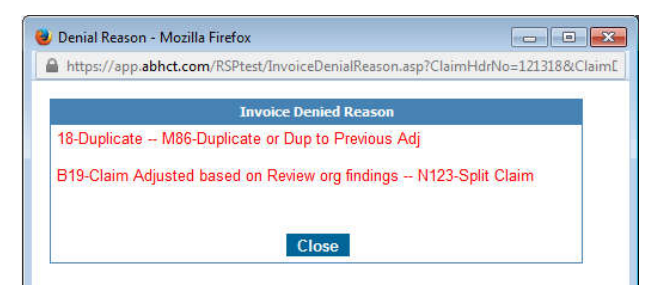

## **Discharging Clients From Services**

SRHS and Shelter providers must record all client discharges on the Web-based system. Discharges must be recorded for all clients, per the BHRP Provider Manual and should be entered either when the client either successfully completes services OR leaves services early.

To enter a discharge, locate the client and navigate to the Service Request Status screen. Click *Add* under Last Service Date.

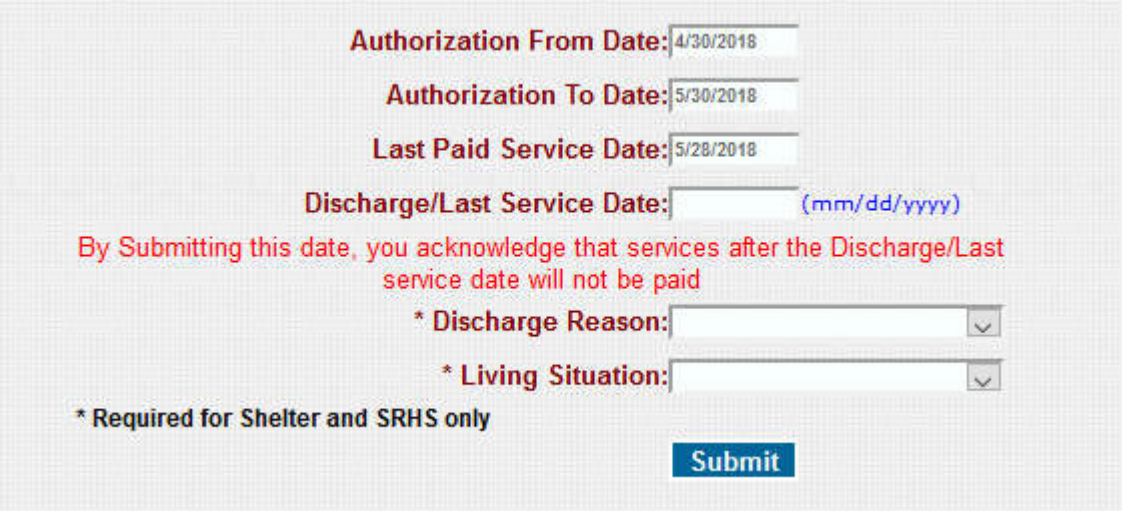

The authorization to and from dates, as well as the last paid service date, will fill in automatically and cannot be changed. Enter the day the client left or completed services, the reason for discharge, their anticipated living situation, and click Submit.

*Tip: Depending upon the date entered, ABH may need to credit claims paid for service dates on and/or after the discharge date. No claims will be payable once a discharge has been entered, so this should only be completed once all invoices have been submitted.*

## **Reports**

Reports are available on the BHRP-Basic Web-based system for contracted SRHS and Shelter providers. The reports available will be updated on an ongoing basis. To run reports, click the Reports button the Registration/Inquiry screen.

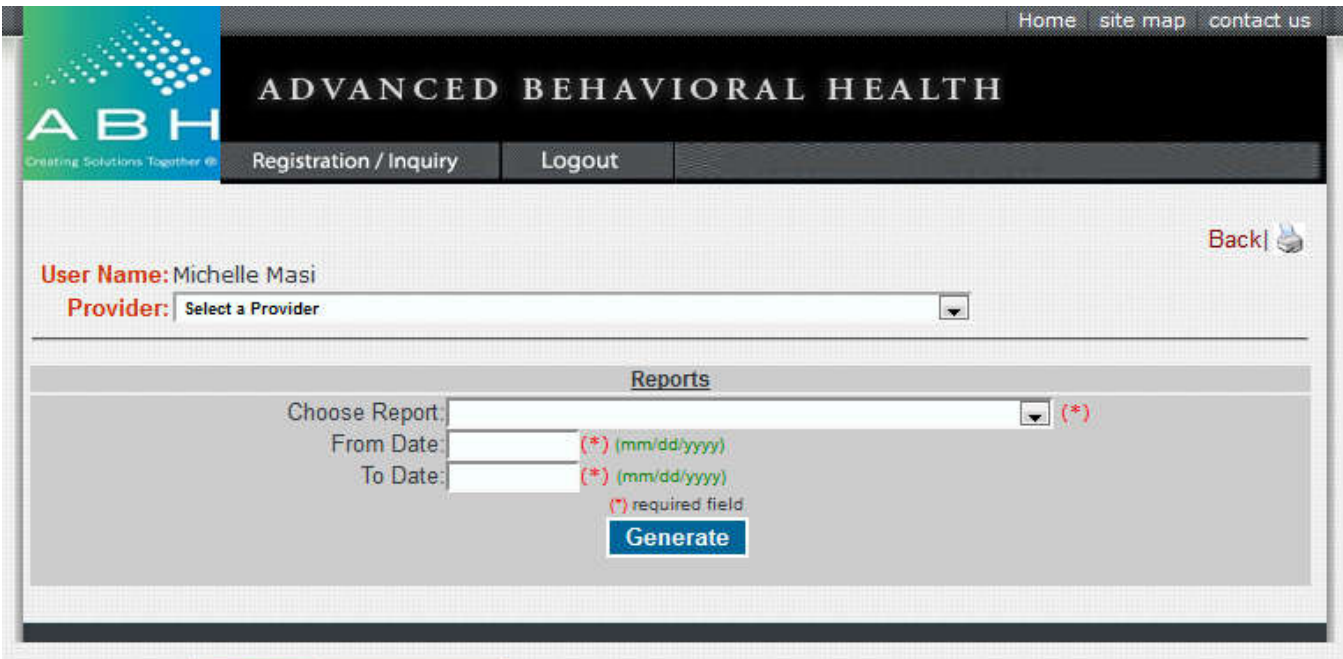

Report titles will vary by service and provider.

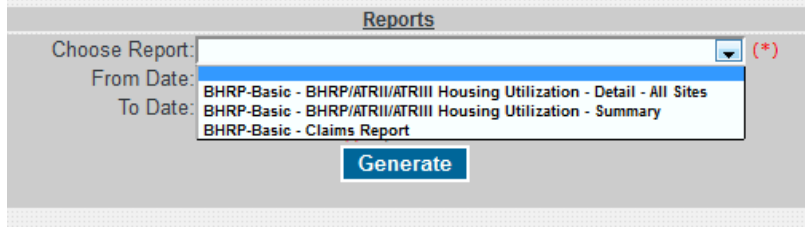

Select the provider site, report, and dates, then click Generate.